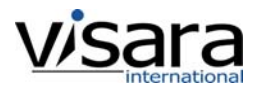

# **CNA-8000 Quick Start Guide**

### **Initial Setup of the CNA-8000 through direct attached console:**

- 1. Cable the unit with power and attach suitable monitor (SVGA), keyboard and mouse (USB or PS2).
- 2. Power up the unit.
- 3. Using the mouse, navigate from the [Start] button to select the Firefox browser application to complete the setup*.*

#### **Initial Setup of the CNA-8000 through network:**

- 1. Cable the unit (power, Ethernet initially).
- 2. Edit the FEP4600.ini file on the floppy (see 'Setting the Initial IP Address' below).
- 3. Power up the unit with the floppy in the drive.
- 4. Using any web browser, connect to the CNA-8000 to complete the setup.

## **Cabling the Unit**

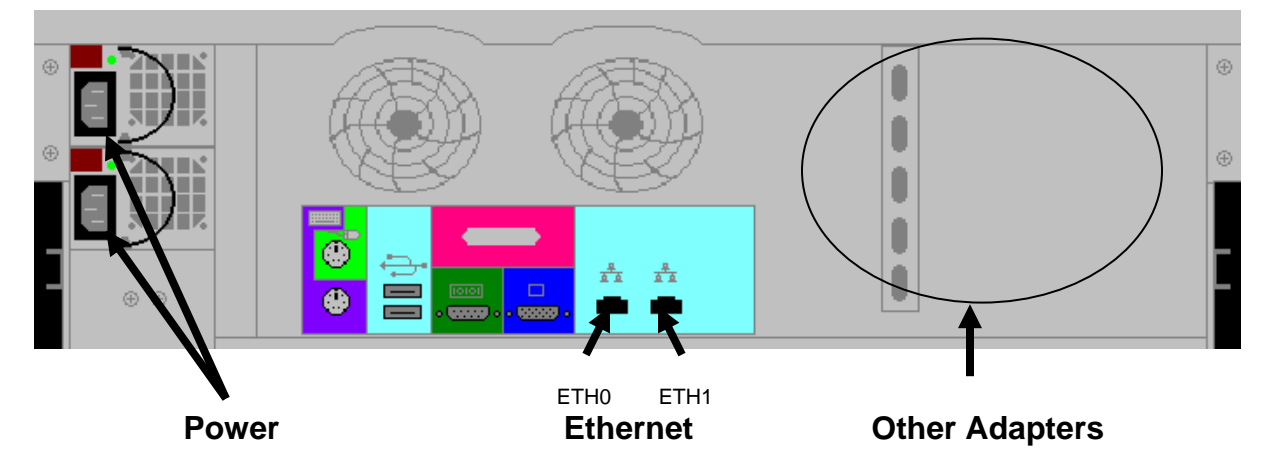

**Power:** Two different power cables (and sources) may be used

**Ethernet:** Use ETH0 to access the CNA-8000 using RJ45 connections for initial configuration.<br> **ESCON:** Connections are via ESCON Duplex cable. Connections are via ESCON Duplex cable. **FICON:** Connection must be matched to the transceiver used, either Short Wave or Long Wave

#### **Setting the Initial IP Addresses:**

On the floppy disk included with the unit is a file called FEP4600.ini, which includes a section that looks like this:

> [Network] eth0\_ip=204.48.36.1 NetMask=255.255.255.0 DefaultGateway=204.48.36.250

- 1. Using a plain-text editor (such as Windows' Wordpad), change the IP addresses to the desired values. If the original floppy cannot be located, just create the FEP4600.ini file with the entries shown above. *Note: no whitespace (spaces or tabs) is allowed in these entries.*
- 2. Put the floppy disk back into the CNA-8000 and turn it on. The values in the file on the floppy will be copied to the permanent copy of FEP4600.ini on the hard disk, and will take affect immediately. The floppy is not required for subsequent reboots (and should not be left in the floppy drive as it will overwrite the permanent configuration file during each reboot).

# **CNA-8000 Quick Start Guide**

## **Initial Configuration**

The Factory Default configuration that ships with your unit must be customized for your hardware and environment. Once you have cabled the unit and set the IP address to be compatible with your network connections, you can connect to it with any web browser. Refer to the *CNA-8000 Installation and Configuration Manual* for details on how to proceed with the configuration.

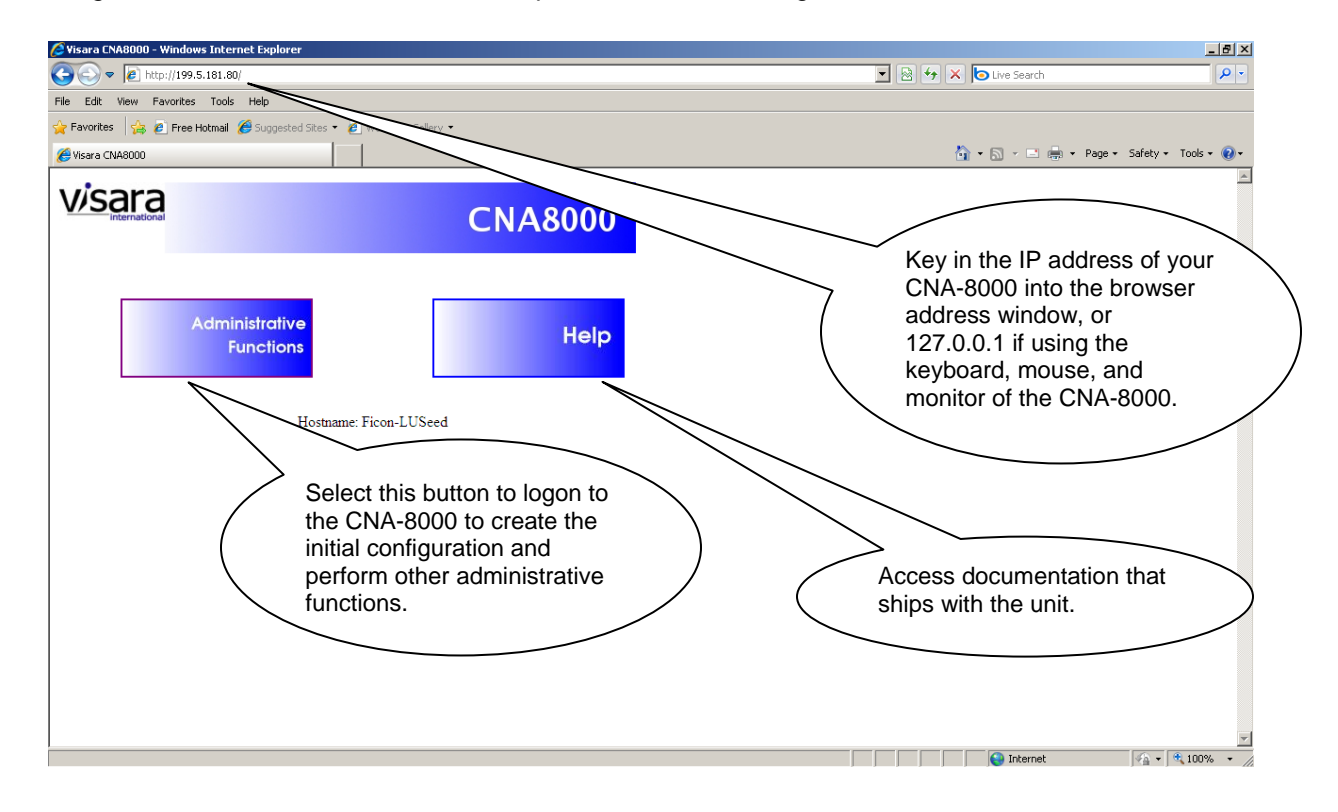

*The Management Password is case sensitive, and is set at the factory to 'admin'.*

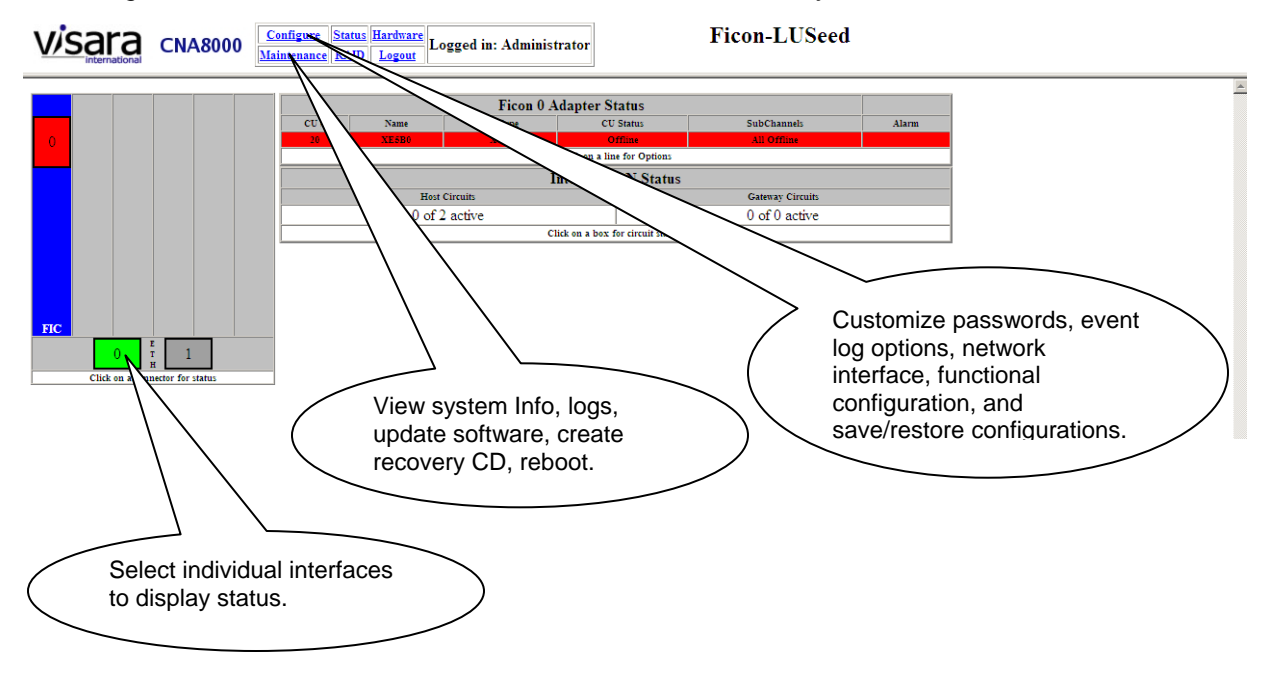